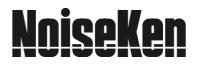

# **INSTRUCTION MANUAL**

IMPULSE NOISE SIMULATOR INS-AX2 REMOTE CONTROL SOFTWARE

NOISE LABORATORY CO., LTD.

Edition 1.05 AEB00329-00E-0F

#### Disclaimers

- The content of this manual is subject to change without prior notice.
- The reproduction or transfer of this manual in any form whatsoever is prohibited without the prior written permission of the Noise Laboratory Co., Ltd. (NoiseKen).
- Although every effort has been made to ensure that the content of this manual is accurate and complete, please contact NoiseKen if you find any unclear points, errors, omissions, or other inconsistencies.
- NoiseKen will not be liable for any damages that occur due to improper usage of this product by the customer, failure to follow the information in this manual, or repair or modifications performed by a third party other than NoiseKen or a party designated by NoiseKen.
- Regardless of the above, NoiseKen will not be liable for any test results obtained using this product or for its
  effects on the tested equipment.
- The trademarks and company names appearing in this manual are trademarks or registered trademarks of their respective companies. In this manual, the trademark symbol (TM) and registered symbol (R) are omitted.
- Security Export Control System: Requirements for Exporting This NoiseKen Product
   Although this product does not come under rows 1 to 15 of Appended Table 1 of the Export Trade Control
   Order, it comes under the restricted goods catch-all in row 16. For this reason, you must submit an export
   declaration to NoiseKen before exporting this product outside Japan or temporarily taking it outside Japan
   to enable us to conduct a confirmation screening of the final customer, final application, and other details. In
   the provided information, the customer will be requested to confirm that the final destination country, final
   customer, final application, and other details in the export declaration comply with the restrictions in row 16
   of Appended Table 1 of the Export Trade Control Order.

To ensure strict compliance with export control laws, submission of an export declaration is required. Also, when reselling the product at a location inside or outside Japan, the repurchaser must also be notified of above information.

\* Because the above information is based on laws and regulations, it is subject to change due to revisions in the applicable laws and regulations. For details on the control and export procedures in laws and regulations, please contact the applicable government agency (such as the Ministry of Economy, Trade and Industry; Trade and Economic Cooperation Bureau; Trade Control Department; Security Export Control Policy Division).

## 1. Software Licensing Terms

1. Usage Limitations

Please use the Software for the purposes described in the instruction manuals or the specifications. Do not use the Software for purposes other than these.

2. Intended Users

Please ensure that individuals who use the Software have received the appropriate training and practice with regard to the entire system in which the Software runs, including the usage environment, equipment safety, and operating methods.

3. Ability to Make Copies

The Software may be installed and used on multiple personal computers by individuals who are members of the business location (factory, branch office, business office, etc.) that purchased the Software.

#### 4. Handling of Intellectual Property Rights

The Software and the intellectual property rights including copyrights for the Software belong to NoiseKen.

5. Usage Period

The usage period designated by NoiseKen shall take effect when the installation of the Software or the prescribed procedure for use, whichever is later, has been completed by the Customer, and the Customer's right to use the Software shall be deemed to have expired at the end of this usage period.

6. Usage Termination Conditions

If the Customer has violated any of the provisions in this document, or has infringed on the copyrights or other intellectual property rights of NoiseKen, NoiseKen shall have the ability to revoke the Customer's license to use the Software.

7. Procedures Upon Usage Termination

The Customer shall promptly uninstall the Software. (If other instructions have been issued by NoiseKen, these shall be followed by the Customer.)

8. Disclaimer

NoiseKen and its dealers and affiliates will not be liable for any customer damages arising from the use of this software or for claims of damages by third parties against customers except in the case of intentional or gross negligence by NoiseKen, its dealer, or affiliates.

#### 9. Prohibitions

The following actions are prohibited with regard to the Software.

- (1) Modifications, additions, and other alterations to the functionality of the Software
- (2) Any form of reverse engineering, including decompilation and disassembly, of the Software
- (3) Reselling, transferring, redistributing, licensing, etc. of the Software, or the accessories provided by NoiseKen for the Software, to third parties
- (4) Storing the Software, or the information, documentation, and the like provided by NoiseKen for the Software, on a network in a state wherein it may be conveyed to a third party

#### 10. Handling of USB and other protection keys

The software provided by NoiseKen may require USB or other protection keys.

- (1) If a protection key is included in the accessories, the protection key must be mounted in the computer where the software is used.
- (2) As a general rule, the protection key is not reissued. In the event that the protection key is damaged or lost, please contact the NoiseKen Sales (or Repair) Division.

# 2. IMPORTANT SAFETY PRECAUTIONS

This product is a program to remote control the INS-AX2 Simulator.

As the following matters are important safety precautions for handling this product and the INS-AX2, thoroughly read them before use.

Also, thoroughly read this book and "INS-AX2series" Instruction Manual before using this product.

- 1. Incorrect or careless operation could result in a fatal injury.
- 2. Use of this unit in an explosive area such as "No fire" area etc. is prohibited. If used in such an area, it is liable to cause combustion or ignition due to discharge
- 3. A person who has a pacemaker on should not operate this unit and also should not enter the area where it is operating.
- 4. Avoid use in locations exposed to high humidity and large amounts of dust.
- 5. Before connecting cables, interrupt power supply to the simulator, tester and equipment under test (hereinafter called EUT) being connected and make sure that power to each unit is turned off.
- 6. Be sure to go through "BASIC SAFETY PRECAUTIONS" mentioned later before use for test set-up, connection and execution of test.
- 7. Starting this program can be done only after terminating of other running applications.

# 3. TABLE OF CONTENTS

| 1. | SOF          | FWARE LICENSING TERMS        | 1  |
|----|--------------|------------------------------|----|
| 2. | IMPC         | ORTANT SAFETY PRECAUTIONS    | 2  |
| 3. | TABL         | E OF CONTENTS                | 3  |
| 4. | PREF         | FACE                         | 4  |
| 2  | 1.1.         | PREFACE                      | 4  |
| 2  | 1.2.         | ABOUT THIS PRODUCT           | 4  |
| 2  | 1.3.         | FEATURE OF THIS PRODUCT      | 4  |
| 5. | SETU         | JP AND START                 | 5  |
| Ę  | 5.1.         | SETUP                        | 5  |
| Ę  | 5.2.         | START                        |    |
| 6. | OPE          | RATION                       | 17 |
| 6  | 6.1.         | OUTLINE OF TEST PROCEDURE    | 17 |
| 6  | 6.2.         | TEST EXECUTE SCREEN          |    |
|    | 6.2.1.       |                              |    |
|    | 6.2.2.       |                              |    |
|    | 5.3.<br>5.4. | PRINT PREVIEW SCREEN         |    |
|    |              |                              |    |
| 7. | OPE          | RATING ENVIRONMENTS          | 37 |
| 8. | WAR          | RANTY                        | 38 |
| 9. | NOIS         | E LABORATORY SUPPORT NETWORK | 39 |

#### 4.1. Preface

We thank you for your purchase of Remote Control Software for Impulse Noise Simulator INS-AX2. Thoroughly understand the contents of this manual and use as ready reference for operation. In this manual, two marks are distinctively used, < > means button names and [] means other names and messages shown on screens.

- This Instruction Manual will help operators handle and utilize safe and efficiently the Impulse Noise Simulator INS-AX2 and INS-AX2 Remote Control Software.
- Keep this Instruction Manual in a place where it is readily available.

#### 4.2. About this product

This product is a software program specifically designed to operate, control and support the INS-AX2 Noise Simulator more functionally.

#### **4.3. Feature of this Product**

- Controls INS-AX2 via personal computer.
- Compatible with the standard interface RS-232 for personal computer.
- Test condition programming function makes it possible to create free test conditions and run tests under these conditions.
- Capable of saving test conditions so that any test can be executed under the same condition as necessary.
- Report creating function to prepare report on test conditions. (Preview and report printing are available.)

#### 5.1. Setup

#### (1) Setup of software

- ① Log on with the ID that has Administrator privileges for Windows.
- ② Download the INS-AX2 remote control software from the NoiseKen website (http://www.noiseken.co.jp/).
- ③ Extract the downloaded file, and select the [Japanese] folder in INS-AX2 folder when Japanese version of OS is used, the [English] folder in INS-AX2 folder when English version of OS is used, or the [Korean] folder in INS-AX2 folder when Korean version of OS is used
- ④ Double click on Setup.exe in the folder.
- <sup>(5)</sup> The software should automatically start installing. Follow the set-up instructions given on the screen.
- 6 Checking the installation

[Windows 7]

After the installation process is complete, the [INS-AX2RS] program is registered to [NoiseKen] > [INS-AX2RS] under [Start] > [All Programs] in the taskbar.

#### [Windows 10]

After the installation process is complete, the [INS-AX2RS] program is registered to [NoiseKen] in the All Apps list under [Start] in the taskbar.

This completes the setup of the software.

#### (2) Installing the driver

The driver must be installed to run this software.

- ① Log on with the ID that has Administrator privileges for Windows, and insert the setup CD of the optical interface unit into the CD-ROM drive.
- ② Connect the optical interface unit to a USB port of the PC.
- ③ Open Device Manager.
  - [Windows 7]

Click the <Start> button, and click [Control Panel].

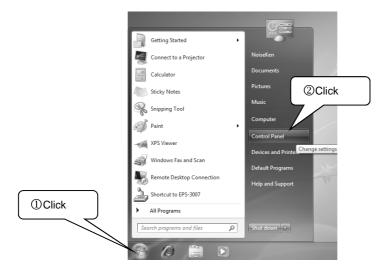

In [Control Panel], click [System and Security].

|        |               |                                                                                                    |               |                                                                                                    | _ <b>_</b> X |
|--------|---------------|----------------------------------------------------------------------------------------------------|---------------|----------------------------------------------------------------------------------------------------|--------------|
|        | Control Panel | •                                                                                                    |               | ← 49 Search Control Panel                                                                                                    | Q            |
| ①Click | Adjust y      | our computer's settings                                                                                                    |               | View by: Category 👻                                                                                                    |              |
|        |               | System and Security<br>Review your computer's status<br>Back up your computer<br>Find and fix problems<br>Network and Internet<br>Connect to the Internet<br>View network status and tasks<br>Choose homegroup and sharing options<br>Hardware and Sound<br>View devices and printers<br>Add a device<br>Programs<br>Uninstall a program | 88<br>**<br>© | User Accounts and Family Safety<br>Set up parental controls for any user<br>Appearance and Personalization<br>Change the theme<br>Change desktop background<br>Adjust screen resolution<br>Clock, Language, and Region<br>Change keyboards or other input methods<br>Ease of Access<br>Let Windows suggest settings<br>Optimize visual display |              |

In [System], click [Device Manager].

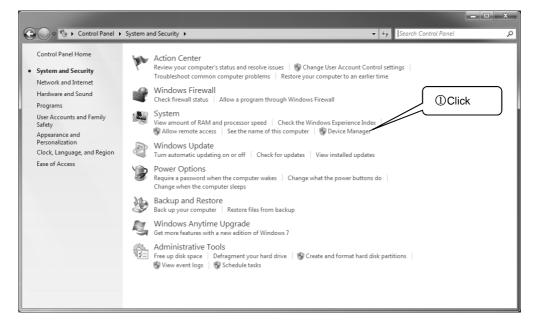

#### [Windows 10]

Click the <Start> button. In the All Apps list, and scroll down to the [Windows System] folder and open it. Click [Control Panel].

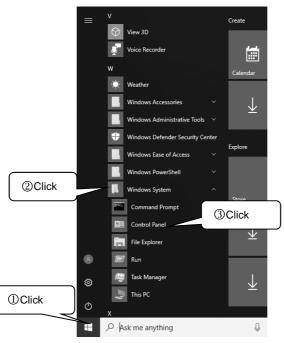

In [Control Panel], click [Hardware and Sound].

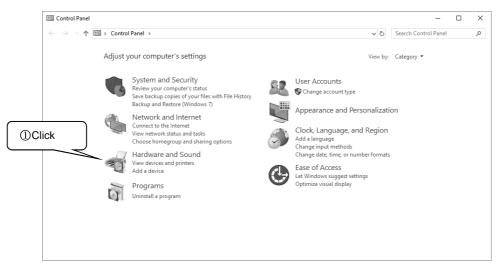

In [Devices and Printers], click [Device Manager].

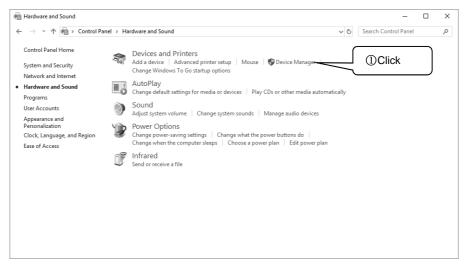

④ If [Other devices] shows [USB <-> Optical Serial Cable] marked with "!", right-click [USB <-> Optical Serial Cable] and click [Update driver] with the mouse.

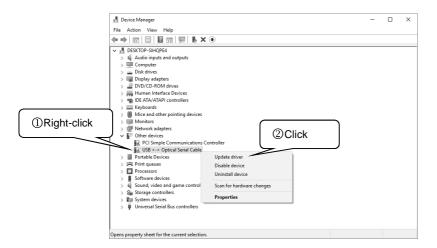

6 When the [Update Drivers - USB <-> Optical Serial Cable] screen appears, click [Browse my computer for driver software].

|        | ~      | Update Drivers - USB <-> Optical Serial Cable                                                                                                    | ×      |
|--------|--------|----------------------------------------------------------------------------------------------------|--------|
|        |        | How do you want to search for drivers?                                                                                                    |        |
| ①Click |        | → Search automatically for updated driver software<br>Windows will search your computer and the Internet for the latest driver software<br>for your device, unless you've disabled this feature in your device installation<br>settings. |        |
|        | $\leq$ | → Browse my computer for driver software<br>Locate and install driver software manually.                                                                                                    |        |
|        |        |                                                                                                    |        |
|        |        |                                                                                                    | Cancel |

6 Specify the name of the drive into which you inserted the driver CD, and select the checkbox for [Include subfolders].

|                                   |                                                                                                    | $\times$ |
|-----------------------------------|----------------------------------------------------------------------------------------------------|----------|
|                                   |                                                                                                    |          |
| ① Enter CD drive name             |                                                                                                    |          |
| <browse> to select the d</browse> | rive drivers on your computer                                                                                                    |          |
|                                   | ch for drivers in this location:                                                                                                    |          |
|                                   | Browse                                                                                                    |          |
|                                   | Include subfolders                                                                                                    |          |
|                                   |                                                                                                    |          |
|                                   | ②Select the box                                                                                                    |          |
|                                   |                                                                                                    |          |
|                                   | → Let me pick from a list of available drivers on my computer<br>This list will show available drivers compatible with the device, and all drivers in the |          |
|                                   | same category as the device.                                                                                                    |          |
|                                   |                                                                                                    |          |
|                                   | $\sim$                                                                                                    |          |
|                                   | Next Can                                                                                                    | :el      |

- ⑦ When the [Windows Security] screen appears, click [Install this driver software anyway].
  - Windows Security
     Windows can't verify the publisher of this driver software
     Don't install this driver software You should check your manufacturer's website for updated driver software for your device.
     Install this driver software anyway Only install driver software obtained from your manufacturer's website or disc. Unsigned software from other sources may harm your computer or steal information.
     See details
- 8 Once the USB Serial Converter is installed successfully, the completion screen appears.

|   |                                                              | $\times$ |
|---|--------------------------------------------------------------|----------|
| < | - 📱 Update Drivers - USB Serial Converter                    |          |
|   | Windows has successfully updated your drivers                |          |
|   | Windows has finished installing the drivers for this device: |          |
|   | USB Serial Converter                                         |          |
|   |                                                              |          |
|   |                                                              |          |
|   |                                                              |          |
|   |                                                              |          |
|   | Close                                                        | :        |

Install the driver software for the USB Serial Port.
 If [Other devices] shows [USB Serial Port] marked with "!", right-click [USB Serial Port] and click [Update driver] with the mouse.

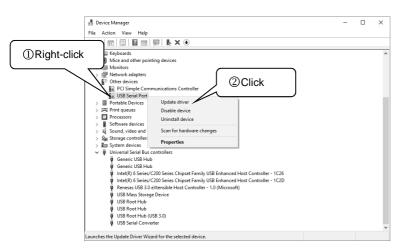

1) When the [Update Driver Software - USB Serial Port] screen appears, click [Browse my computer for driver software].

|        | ÷ | Update Drivers - USB Serial Port                                                                                                    | ×   |
|--------|---|----------------------------------------------------------------------------------------------------|-----|
|        |   | How do you want to search for drivers?                                                                                                    |     |
| ①Click |   | → Search automatically for updated driver software<br>Windows will search your computer and the Internet for the latest driver software<br>for your device, unless you've disabled this feature in your device installation<br>settings. |     |
|        |   | → Browse my computer for driver software<br>Locate and install driver software manually.                                                                                                    |     |
|        |   | Cano                                                                                                    | :el |

① Specify the name of the drive into which you inserted the driver CD, and select the checkbox for [Include subfolders].

|                                                                                                    | × |
|----------------------------------------------------------------------------------------------------|---|
| ① Enter CD drive name or click                                                                                           |   |
| Strowse> to select the drive drivers on your computer                                                                    |   |
|                                                                                                    |   |
| o for drivers in this location:                                                                                          |   |
| DA V Browse                                                                                                    |   |
| ✓ Include subfolders                                                                                                    |   |
|                                                                                                    |   |
| ②Select the box                                                                                                    |   |
| $\rightarrow$ Let me pick from a list of available drivers on my computer                                                |   |
| This list will show available drivers compatible with the device, and all drivers in the<br>same category as the device. | _ |
| 3 Click                                                                                                    | ) |
|                                                                                                    |   |
|                                                                                                    |   |
| Next Cance                                                                                                    | 1 |

(4) When the [Windows Security] screen appears, click [Install this driver software anyway].

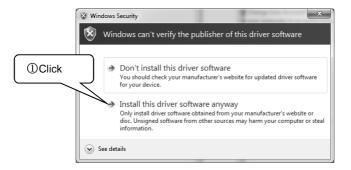

(5) Once the USB Serial Port is installed successfully, the completion screen appears.

|   |                                                              | $\times$ |
|---|--------------------------------------------------------------|----------|
| ~ | Update Drivers - USB Serial Port (COM3)                      |          |
|   | Windows has successfully updated your drivers                |          |
|   | Windows has finished installing the drivers for this device: |          |
|   | USB Serial Port                                              |          |
|   |                                                              |          |
|   |                                                              |          |
|   | ①Click                                                       |          |
|   | Close                                                        |          |

#### (3) Checking the installation

[Windows 7]

① Click the <start> button, and click [Control Panel] in [start menu].

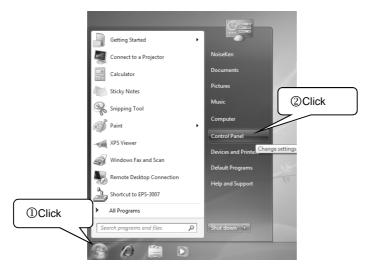

② In [Control panel], click [System and Security].

|        | Control Panel 🔸                                                                                                    | <ul> <li>42 Search Control Panel</li> </ul>                                                                                                    |
|--------|----------------------------------------------------------------------------------------------------|----------------------------------------------------------------------------------------------------|
| ①Click | Adjust your computer's settings         Image: System and Security Review your computer's status and take the your computer's status and take the your computer's status and takes the your computer status and takes the your computer status | Windows Windows |

#### ③ In [System], click [Device Manager].

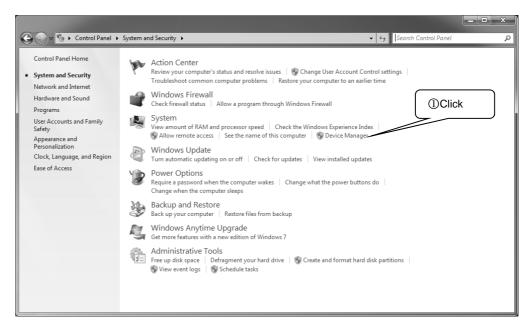

④ In [Device Manager], expand [Ports] and check to make sure that [USB Serial Port(COMx)] is not marked with "!" or "×".

(The number following COM varies depending on the PC environment.)

Also expand [Universal Serial Bus controllers] and check to make sure that [USB Serial Converter] is not marked with "!" or " $\times$ ".

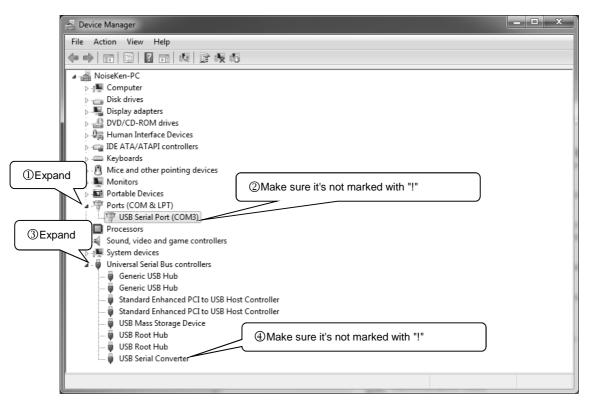

#### [Windows 10]

① Click the <Start> button. In the All Apps list, and scroll down to the [Windows System] folder and open it. Click [Control Panel].

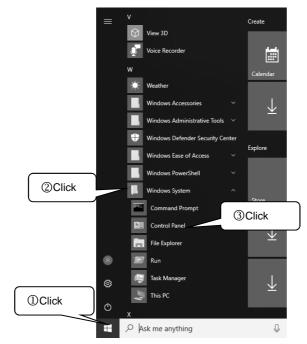

② In [Control Panel], click [Hardware and Sound].

|       | 🖭 Control Panel                              |             |                                                                                                    |     |                                                                                                    | -                    | × |
|-------|----------------------------------------------|-------------|----------------------------------------------------------------------------------------------------|-----|----------------------------------------------------------------------------------------------------|----------------------|---|
|       | $\leftarrow \rightarrow \checkmark \uparrow$ | 🖭 > Control | I Panel →                                                                                                    |     | ٽ ~                                                                                                    | Search Control Panel | ٩ |
|       |                                              | Adjust y    | our computer's settings<br>System and Security                                                                           | 6.9 | View by:<br>User Accounts                                                                                         | Category 🔻           |   |
|       |                                              | 49          | Review your computer's status<br>Save backup copies of your files with File History<br>Backup and Restore (Windows 7)    |     | Change account type                                                                                               |                      |   |
| ( )CI | lick                                         | G           | Network and Internet<br>Connect to the Internet<br>View network status and tasks<br>Choose homegroup and sharing options |     | Appearance and Personalization<br>Clock, Language, and Region<br>Add a language<br>Change input methods           | on                   |   |
|       |                                              |             | Hardware and Sound<br>View devices and printers<br>Add a device                                                          | G   | Change date, time, or number formats<br>Ease of Access<br>Let Windows suggest settings<br>Optimize visual display |                      |   |
|       |                                              |             | Programs<br>Uninstall a program                                                                                          |     |                                                                                                    |                      |   |
|       |                                              |             |                                                                                                    |     |                                                                                                    |                      |   |

③ In [Devices and Printers], click [Device Manager].

| lardware and Sound                                                |          |                                                                                                    |      | -                    |   | $\times$ |
|-------------------------------------------------------------------|----------|----------------------------------------------------------------------------------------------------|------|----------------------|---|----------|
| ← → × ↑ 🖶 > Control Par                                           | nel → Ha | rdware and Sound                                                                                                    | ~ Ō  | Search Control Panel |   | P        |
| Control Panel Home<br>System and Security<br>Network and Internet |          | Devices and Printers<br>Add a device   Advanced printer setup   Mouse   S Device Manager<br>Change Windows To Go startup options                                    |      | 1)Click              | ) |          |
| Hardware and Sound     Programs                                   |          | AutoPlay<br>Change default settings for media or devices   Play CDs or other media automatic                                                                        | ally |                      |   |          |
| User Accounts<br>Appearance and                                   | 0        | Sound Adjust system volume   Change system sounds   Manage audio devices                                                                                            |      |                      |   |          |
| Personalization<br>Clock, Language, and Region<br>Ease of Access  | 8        | Power Options           Change power-saving settings         Change what the power buttons do           Change when the computer sleeps         Choose a power plan |      |                      |   |          |
|                                                                   | J        | Infrared<br>Send or receive a file                                                                                                    |      |                      |   |          |
|                                                                   |          |                                                                                                    |      |                      |   |          |
|                                                                   |          |                                                                                                    |      |                      |   |          |
|                                                                   |          |                                                                                                    |      |                      |   |          |
|                                                                   |          |                                                                                                    |      |                      |   |          |

④ In [Device Manager], expand [Ports] and check to make sure that [USB Serial Port(COMx)] is not marked with "!" or "×".

(The number following COM varies depending on the PC environment.)

Also expand [Universal Serial Bus controllers] and check to make sure that [USB Serial Converter] is not marked with "!" or " $\times$ ".

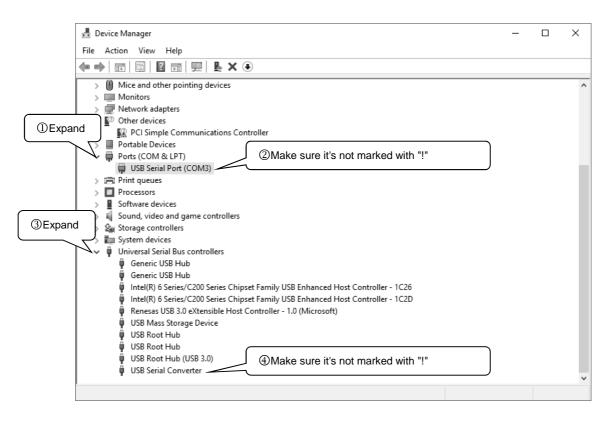

#### (4) Uninstallation

#### [Windows 7]

Select [start]-[Control Panel] on the taskbar, and click [Uninstall a program]. Double-click [INS-AX2RS] from the displayed list. When the user account control appears, click <YES>. Follow the instructions on the screen to continue the uninstallation.

#### [Windows 10]

Click the <Start> button on the taskbar. In the All Apps list, and scroll down to the [Windows System] folder and open it. Click [Control Panel], and click [Uninstall a program]. Double-click [INS-AX2RS] from the displayed list. When the user account control appears, click <YES>. Follow the instructions on the screen to continue the uninstallation.

#### (5) Connection to INS-AX2

- ① Check to see the instrument POWER switched off.
- ② Connect the USB cable of the optical interface unit to the PC.
- ③ Connect the optical cable that comes with the optical interface unit to the REMOTE control port at the front of the device and the optical interface unit.
- ④ Turn on the power to the device.
- 5 Start the software.

This completes the connection procedure. When starting it, **always** turn on the power to the simulator before starting the software.

#### Depending on your OS version and settings, the screens and operating methods may differ.

#### 5.2. Start

Select [INS-AX2RS] on [Start] - [Program ( $\underline{P}$ )]-[Noiseken]-[INS-AX2] on the task bar and start the remote control software.

After starting it, the system checks for connection to the INS-AX2, and displays the main screen. When communication with the INS-AX2 fails, a dialog box shown in the following figure is displayed.

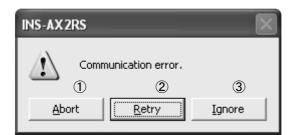

① <Abort (<u>A</u>)> button

Aborts the start of software.

② <Retry (<u>R</u>)> button

Retries communication with INS-AX2.

③ <lgnore (I)> button

Ignores the communication state and starts the software as a demonstration mode. When running in the demonstration mode, a dialog box in the following figure is displayed.

| INS-AX2 | ers 🗙                                                                             |
|---------|-----------------------------------------------------------------------------------|
|         | The operation will proceed to Demo Mode since a communication error has occurred. |
|         | (OK                                                                               |

- \* No transmission/reception to/from the INS-AX2 are performed in Demo Mode. Use Demo Mode only when checking and setting test conditions.
- \* Although there are some errors such as no opening of COM port in addition to communication error, the same procedure is to be used.

To cancel Demo Mode, check that power to the INS-AX2 is turned on, and set up the communication port on [Communication (<u>C</u>)]-[RS-232 Setup (<u>S</u>)...].

When normal communication is confirmed, Demo Mode will be cancelled. (Refer to [7.4 Communication Setup] )

| Untitled - INS-AX2RS |        |               |      |  |
|----------------------|--------|---------------|------|--|
| File                 | Option | Communication | Help |  |
| 🗋 🚅 🔚 RS-232 SetUp   |        |               |      |  |

- \* [DEMO] is displayed at the upper right of the screen during Demo Mode.
- \* For communication port, refer to the instructions manual for your personal computer.

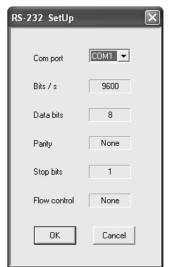

## 6. OPERATION

#### 6.1. Outline of Test Procedure

This software can execute the program tests of manual tests, sweep tests and combined manual and sweep tests.

The minimum unit of a test is called a unit and a set of units is called a program. Set up and execute the test on the following screen:

Sweep means a test method used to change the set value automatically to the intended value.

|                                                | Manual Sweep                                                 |
|------------------------------------------------|--------------------------------------------------------------|
| ■ 無題 - INS-AX2RS                               |                                                              |
| □ 二日 100 10/2100<br>7ァイル(E) 設定(S) 通信(C) ^ルプ(H) |                                                              |
| □ ☞ ■ & ♣ ?                                    |                                                              |
| Unit No. Unit Name                             | Program Name                                                 |
| ▼ 1▲ Unit01                                    | Program01                                                    |
| Sequence                                       | MANUAL SWEEP                                                 |
| INJECTION - L1                                 | Sweep Start Stop Step                                        |
| ,                                              | Polarity + 💌                                                 |
| RETURN SG                                      | Pulse Width 10 💌 ns                                          |
|                                                | ✓ Voltage 0.01 + kV 0.02 + kV 0.01 + kV                      |
|                                                | ✓ Phase 20 ms 21 ms 1 ms                                     |
|                                                |                                                              |
|                                                |                                                              |
| TRIGGER 20                                     | Retrun SG 💌                                                  |
| VOLTAGE - 0.01                                 | Pulse Injection Time 1 s 🔽 Endless Terminator Int(53.5ohm) 💌 |
|                                                | Interval Time                                                |
| Control                                        |                                                              |
|                                                | SHOT MODE                                                    |
| Program                                        |                                                              |
| Unit01 -> Unit02                               | 2                                                            |
|                                                |                                                              |
|                                                |                                                              |
|                                                | x 1                                                          |
| 🗑 Unit Name 🔿 Unit No                          | Program Times                                                |
| לד <sup>י</sup> ז                              | NUM                                                          |
| $\lambda$                                      |                                                              |
| \                                              |                                                              |
| \ Program                                      |                                                              |

#### 6.2. Test Execute Screen

| 予 無題 - INS-AX2RS<br>ファイル (F) 設定(S) 通信(C) ヘルプ(H)                                                                                                    |
|----------------------------------------------------------------------------------------------------|
| □ □ □ □         □         □         □         □         □         □         □         □         □         □         □         □         □         □         □         □         □         □         □         □         □         □         □         □         □         □         □         □         □         □         □         □         □         □         □         □         □         □         □         □         □         □         □         □         □         □         □         □         □         □         □         □         □         □         □         □         □         □         □         □         □         □         □         □         □         □         □         □         □         □         □         □         □         □         □         □         □         □         □         □         □         □         □         □         □         □         □         □         □         □         □         □         □         □         □         □         □         □         □         □         □         □         □         □         □         □<                                                                                                    |
| Via Unit01 3 Program01 4                                                                                                    |
| INJECTION V Step                                                                                                    |
| RETURN SG<br>Pulse Width 10 rs 11 12                                                                                                    |
| POLARITY     Image     Image     Image     Image       Image     Image     Image     Image     Image       Image     Image     Image </th                                                                                                    |
|                                                                                                    |
| TRIGGER         20         Retrun         SG         20           20         21         24         25                                                                                                    |
| VOLTAGE     0.01       Pulse Injection Time     s       Ferminator     Int(53.50hm)       Interval Time     s       Interval Time     s                                                                                                    |
| PulseOut         Control         22         23           27         28         29         30         31000         33         33         33         33         33         33         33         33         33         33         33         33         33         33         33         33         33         33         33         33         33         33         33         33         33         33         33         33         33         33         33         33         33         33         33         33         33         33         33         33         33         33         33         33         33         33         33         33         33         33         33         33         33         33         33         33         33         33         33         33         33         33         33         33         33         33         33         33         33         33         33         33         33         33         33         33         33         33         33         33         33         33         33         33         33         33         33         33         33         33         33                                                                                                    |
| 30 ▼ Program 37<br>Unit01 -> Unit02<br>38 1<br>▼ 42<br>× 1 43                                                                                                    |
| Image: Symplectic symplectic symplecti symplecte symplectic symplectic symplectic symplectic symplectic |

① Test setting file name

Displays the present test setting file name.

② <Unit No.> button

Changes the unit to be edited/executed. (Refer to [6.2.1 Detailed Setting Procedures Selecting a Unit].)

③ Unit Name

Displays the name of a unit that is currently selected or for which a test is being executed. (Refer to [6.2.1 Detailed Setting Procedures Selecting a Unit].)

④ Program Name

Displays the name of a program that is currently selected or for which a test is being executed. It will be active when setting up a program. (Refer to 16.2.1 Detailed Setting Proceedures – Selecting a Program1)

(Refer to [6.2.1 Detailed Setting Procedures Selecting a Program].)

(5) Sequence Frame

Displays the contents of settings or the contents of a test being executed.

For the method of setting the priority sequence of sweep, refer to [6.2.1 Detailed Setting Procedures Setting the priority sequence of sweep].)

0 Test Type Select Tab

Select a test method between MANUAL/SWEEP. Clicking on the right mouse button in the tab copies data setting and opens a popup menu for

- pasting. (Refer to [6.2.1 Detailed Setting Procedures Right-clicking menu].)
- ⑦ Polarity

Select the polarity of output pulse.

|                                                                                | 6.OPERATI                                                                                                    |
|--------------------------------------------------------------------------------|----------------------------------------------------------------------------------------------------|
| 8 Pulse Width                                                                  |                                                                                                    |
| Set output pulse wid                                                           | ٦.                                                                                                    |
|                                                                                | 50, 100, 200, 400, 500, 800, 1000, triangular wave (option)                                                                                                    |
| 9 Voltage Sweep Check                                                          | Box                                                                                                    |
| check-marked, the s                                                            | voltage sweep when SWEEP tab is set. When this check box has be<br>tting of Stop and Step fields is enabled. It is not displayed when MANUA<br>2.1 Detailed Setting Procedures Voltage Selection].)                                                                                                    |
| Start Voltage                                                                  |                                                                                                    |
| <setting range=""></setting>                                                   | Itage. (Refer to [6.2.1 Detailed Setting Procedures Voltage Setting].)<br>2 kV model: $0.01 \text{ kV} \sim **$ at 0.01 kV step                                                                                                    |
|                                                                                | kV model: 0.01 kV $\sim^{**}$ at 0.01 kV step                                                                                                    |
|                                                                                | butput voltage is dependent on resistance value of terminator (Refer to 6                                                                                                    |
| Start Voltage, no swo<br>(Refer to [6.2.1 Deta<br><setting range=""></setting> | Itage at the time of SWEEP tab setting. When it is the same set value ep is performed. It is not displayed when MANUAL is selected.<br>ed Setting Procedures Voltage Setting].)<br>$2 \text{ kV model: } 0.01 \text{ kV} \sim ^{**} \text{ at } 0.01 \text{ kV step}$<br>$4 \text{ kV model: } 0.01 \text{ kV} \sim ^{**} \text{ at } 0.01 \text{ kV step}$ |
|                                                                                | output voltage is dependent on resistance value of terminator (Refer to                                                                                                    |
| Step Voltage                                                                   |                                                                                                    |
| displayed when MA<br>Setting].)<br><setting range=""> 2</setting>              | Start Voltage and Stop Voltage at the time of SWEEP tab setting. It is NUAL is selected. (Refer to [6.2.1 Detailed Setting Procedures Voltated V model: 0.01 kV $\sim$ 2.05 kV (within range of Start and Stop) at 0.01 kV s V model: 0.01 kV $\sim$ 4.10 kV (within Start and Stop) at 0.01 kV step                                                        |
| ③ Trigger Sweep Check                                                          | Box                                                                                                    |
|                                                                                | rigger sweep at the time of SWEEP tab setting. When this check box h<br>the setting of Stop and Step fields is enabled. (Refer to [6.2.1 Detai<br>Trigger Setting].)                                                                                                    |
| Choose Trigger Type                                                            |                                                                                                    |
| * Phase is selected                                                            | etween Phase and Variable.<br>on condition that AC is supplied to EUT LINE INPUT of INS-AX2, and<br>cically check-marked. (Refer to 6.2.1 Detailed Setting Procedures Trig                                                                                                    |
| 5 Start Trigger                                                                |                                                                                                    |
| •••                                                                            | e or Start Variable value.<br>Phase: 0 deg $\sim$ 360 deg at 1 deg step<br>Variable: 16 ms $\sim$ 999 ms at 1 ms step (4 kV model)                                                                                                    |
| (Pofor to 16.2.1 Data                                                          | $10 \text{ ms} \sim 999 \text{ ms}$ at 1 ms step (2 kV model)                                                                                                    |
|                                                                                | ed Setting Procedures Trigger Setting].)                                                                                                    |
| same set value as S                                                            | e or Stop Variable value at the time of a SWEEP tab setting. When it is tart Trigger, no sweep is performed. It is not displayed when MANUAL                                                                                                    |
| selected.<br><setting range=""></setting>                                      | Phase: $0 \text{ deg} \sim 360 \text{ deg}$ at 1 deg step<br>Variable: $16 \text{ ms} \sim 999 \text{ ms}$ at 1 ms step (4 kV model)                                                                                                    |
|                                                                                | 10 ms $\sim$ 999 ms at 1 ms step (2 kV model)                                                                                                    |
| (Reter to [6.2.1 Deta                                                          | ed Setting Procedures Trigger Setting].)                                                                                                    |

17 Step Trigger Set the step value of Step Phase or Stop Variable at the time of a SWEEP tab setting. It is not displayed when MANUAL is selected. <Setting range> Phase: 0 deg $\sim$ 360 deg (within range of Start and Stop) at 1 deg step Variable: 1 ms~983 ms (within range of Start and Stop) at 1 ms step (4 kV model) 1 ms $\sim$ 989 ms (within range of Start and Stop) at 1 ms step (2 kV model) (Refer to [6.2.1 Detailed Setting Procedures Trigger Setting].) 18 Injection Select an injection phase. When it overlaps with the return phase or when PLUG is selected, the return phase is changed into SG. <Setting range> Single phase: L1, L2, PE, PLUG 3-phase : L1, L2, L3, N, PLUG 19 Return Select the return phase. The same phase as the injection phase cannot be selected. Single phase: L1, L2, PE, SG <Setting range> 3-phase : L1, L2, L3, N, SG Pulse Injection Time Set injection time. <Setting range> 1 s $\sim$ 9999 s at 1 s step Description Time Endless Set ON/OFF of injection time Endless. When this check box has been check-marked, inputting to [Pulse Injection Time] is disabled. (Refer to [6.2.2 Executing a test (5) Cancel Endless]) 2 Interval Time Set unit interval time or sweep interval time. 0 s $\sim$ 99999 s at 1 s step <Setting range> **23** Interval Endless Set ON/OFF of interval time Endless. When this check box has been check-marked, input to [Interval Time] is disabled. (Refer to [6.2.2 Executing a test (5) Cancel Endless]) Output Line Check Box Set Line ON/OFF for a unit. When Phase is selected at (1) Choose Trigger Type, it is fixed to Line On. After ending the test, change to the value (ON/OFF) of (3) <LINE> button.

#### Distance of the second second

Select the resistance value of terminator. The items to be displayed are dependent on the setting of injection phase and whether 50  $\Omega$  external terminator available version or not. The display is; Internal terminator (resistance value 53.5  $\Omega$ ) is displayed as "Int (53.5ohm)" Internal terminator (resistance value 60  $\Omega$ ): "Int (60ohm)" External terminator (resistance value 50  $\Omega$ ): "Ext (50ohm)" External terminator (resistance value 60  $\Omega$ ): "Ext (60ohm)" External terminator (resistance value 60  $\Omega$ ): "Ext (60ohm)" External terminator (resistance value 60  $\Omega$ ): "Ext (60ohm)" Selectable items in case of 50  $\Omega$  external terminator unavailable version> Injection phase LINE output: Open, Int (53.5ohm) Injection phase PLUG output: Open, Int (60ohm), Ext (60ohm) <Selectable items in case of 50  $\Omega$  external terminator available version> Injection phase PLUG output: Open, Int (53.5ohm), Ext (50ohm) Injection phase PLUG output: Open, Int (53.5ohm), Ext (50ohm) Maximum value of output voltage is dependent on resistance value of terminator.

| Terminator           | Maximum output voltage                     |
|----------------------|--------------------------------------------|
| Open                 | 8.00 kV (4 kV model), 4.00 kV (2 kV model) |
| Int (53.50hm, 600hm) | 4.10 kV (4 kV model), 2.05 kV (2 kV model) |
| Ext (50ohm)          | 3.96 kV (4 kV model), 1.98 kV (2 kV model) |
| Ext (60ohm)          | 4.10 kV (4 kV model), 2.05 kV (2 kV model) |

#### ₢ <UPDATE> button

Change Voltage and Trigger values while executing a test.

It is enabled when either Voltage Sweep Check Box or Trigger Switch Check Box is not check-marked, even if MANUAL is selected or SWEEP is selected.

It is not displayed when the program is run, the test is stopped or the test is paused.

(Refer to [6.2.2 Executing a test (8) Update]).

Injection Label

Represents that pulse is being injected.

28 <START> button

Starts a test or cancel the injection time and interval time Endless.

(Refer to [6.2.2 Executing a test (2) Start])

elements
elements
elements
elements
elements
elements
elements
elements
elements
elements
elements
elements
elements
elements
elements
elements
elements
elements
elements
elements
elements
elements
elements
elements
elements
elements
elements
elements
elements
elements
elements
elements
elements
elements
elements
elements
elements
elements
elements
elements
elements
elements
elements
elements
elements
elements
elements
elements
elements
elements
elements
elements
elements
elements
elements
elements
elements
elements
elements
elements
elements
elements
elements
elements
elements
elements
elements
elements
elements
elements
elements
elements
elements
elements
elements
elements
elements
elements
elements
elements
elements
elements
elements
elements
elements
elements
elements
elements
elements
elements
elements
elements
elements
elements
elements
elements
elements
elements
elements
elements
elements
elements
elements
elements
elements
elements
elements
elements
elements
elements
elements
elements
elements
elements
elements
elements
elements
elements
elements
elements
elements
elements
elements
elements
elements
elements
elements
elements</p

Stops the test.

Turns ON/OFF the pause of the test. (Refer to [6.2.2 Executing a test (4) PAUSE])

ℑ <LINE> button

Turns on/off LINE. Turning on LINE starts power supply to EUT.

Turning off LINE while the test is being executed with LINE turned on stops voltage supply, when the test is stopped.

(Refer to [6.2.2 Executing a test (1) LINE ON])

Turns on/off the single pulse injection mode.

(Refer to [6.2.2 Executing a test (6) 1 Shot Mode])

3 <1 Shot> button

Injects a single shot during the 1 Shot mode. (Refer to [6.2.2 Executing a test (7) 1 Shot])

When Phase is selected : Injects to the phase which follow the settings of phase angle. When Variable is selected : Injects at the timing when the button is pressed.

#### Image: Second second secon

Opens the memorandum input screen. Comments on test contents and test results can be recorded.

Up to 512 full size characters or up to 1024 half size characters can be entered.

Init Name Edit> button

Opens the unit name edit screen, making it possible to edit the unit name.

It is possible to enter a unit name with up to 10 full size characters or 20 half size characters.

98 Program Check Box

Set the existence of a program.

When this box is check-marked, ③ Program Execute List is active.

In Program Execute List

Clicking on the list opens the unit selection dialog screen, making it possible to edit the unit to be executed by the program. Displays the unit for which a test is being executed by blinking.

\* It cannot be operated except when setting a program.

Image: Second Second

Changes the program to be edited/executed when setting the program.

\* It cannot be operated except when setting a program.

9 Program Execute List View Setting

Set the method of viewing the program execute list by either Unit Name or Unit No.

\* It cannot be operated except when setting a program.

Program Times

Set the number of times of a program.

<Setting range> 1times~999times at 1time step

\* It cannot be operated except when setting a program.

<Program Memorandum> button

Opens the memorandum input screen. Comments on the contents of a program can be recorded here. Up to 512 full size characters or up to 1024 half size characters can be entered.

\* It cannot be operated except when setting a program.

Image: Program Name Edit> button

Opens the program name edit screen, making it possible to edit the program name.

It is possible to enter a program name with up to 10 full size characters or 20 half size characters.

\* It cannot be operated except when setting a program.

Program Times display

Displays the number of times of the present program.

#### 6.2.1. Detailed Setting Procedures

#### • Selecting a unit

Select a unit to be set. There are 50 kinds of units, all of which can be saved altogether. The selected unit name is displayed on the screen.

| Unit No. selected now                 | Unit name (initial value) |
|---------------------------------------|---------------------------|
|                                       |                           |
| Unit No Unit Name                     |                           |
| ▼ 1▲ Unit01                           |                           |
| $\sim$                                |                           |
| <unit change="" no.=""> button</unit> |                           |

#### • Setting voltage

|         | START     | STOP      | STEP      |
|---------|-----------|-----------|-----------|
| Voltage | 0.01 • kV | 0.02 • kV | 0.01 × kV |

----

Start Voltage : Starting voltage. Voltage can be increased and decreased automatically by inputting Stop Voltage and Step Voltage.

Stop Voltage : Ending voltage. Changes the value from the starting voltage value to the ending voltage value at each Step Voltage. When the stop voltage is the same value as the starting voltage, no sweep is performed.

Step Voltage : Set a rate at which to change the value from the starting voltage value to the ending voltage value.

~\_\_\_

#### • Setting a trigger

|                         | START                               | STOP                                 | STEP            |                                                                         |
|-------------------------|-------------------------------------|--------------------------------------|-----------------|-------------------------------------------------------------------------|
| 💌 🧯 Phase<br>🖌 Variable | 0 - deg                             |                                      |                 |                                                                         |
| Variable                | 20 <u>*</u> ms                      | 21 <u>*</u> ms                       | 1 ms            |                                                                         |
| Trigger Type            | : Switches betv<br>is set at a unit |                                      | iable. Phase is | set at a unit of deg and Variable                                       |
| Start Trigger           | 0 00                                | er. Trigger value<br>top Trigger and |                 | ed and decreased automatically                                          |
| Stop Trigger            | ending trigger                      | 0                                    | Step voltage. W | n the starting trigger value to the<br>/hen it is the same value as the |
| Step Trigger            | 1 00                                | Set a rate at which nding Trigger va | •               | e value from the starting Trigger                                       |

#### • Selecting a terminator

Select resistance value of the terminator.

----

\*\*In some cases (depending on the version of main unit), "Ext (50ohm)" will not be displayed. \*\*Do not select "Int (53.5ohm)" or "Int (60ohm)" in case of outputting triangular waveform.

| Terminator | Int(60ohm) 💌                     |
|------------|----------------------------------|
| 🔽 Line     | Open<br>Int(60ohm)<br>Ext(50ohm) |
|            | Ext(60ohm)                       |

In case PLUG selected

| Terminator | Int(53.5ohm) 💌                     |
|------------|------------------------------------|
| 🔽 Line     | Open<br>Int(53.5chm)<br>Ext(50chm) |

In case LINE selected

#### • Setting the priority sequence of sweep

The priority sequence of sweep can be set up by changing the combo box in the Sequence frame. When both Voltage sweep and Trigger sweep are check-marked, the sequence can be changed at the combo box in the Sequence frame. Change the sequence at the combo box. When two or more sweeps overlap, first change the lowest item. Upon completion of changing, change the next item in order.

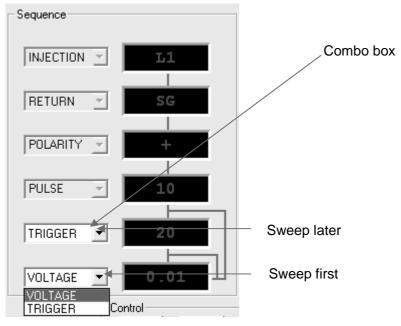

#### Example :

#### Setting

| Item               | Start | Stop | Step | Order  |
|--------------------|-------|------|------|--------|
| Trigger (Variable) | 20    | 21   | 1    | Тор    |
| Voltage            | 0.01  | 0.02 | 0.01 | Bottom |

#### Test Execute

| Sequence | Item    | Value |
|----------|---------|-------|
| 1        | Trigger | 20    |
|          | Voltage | 0.01  |
| 2        | Trigger | 20    |
|          | Voltage | 0.02  |
| 3        | Trigger | 21    |
|          | Voltage | 0.01  |
| 4        | Trigger | 21    |
|          | Voltage | 0.02  |

#### • Editing a Unit Name

Edit a Unit Name. A Unit Name reflecting the settings can be set up. Up to 50 kinds of units are available. Click on the Unit Name to be edited and set the intended name. It is possible to set a Unit Name with up to 20 half size characters.

After changing the name, finalize with <OK> button, and cancel the change with <Cancel> button to finish editing.

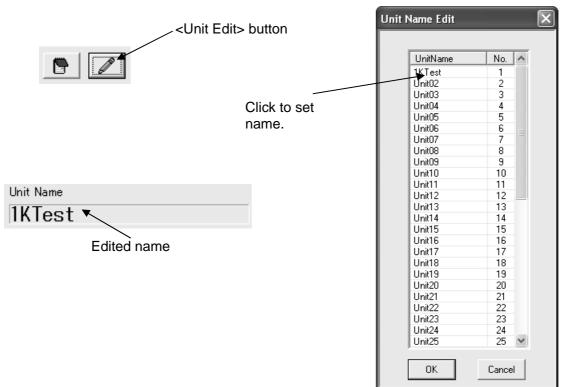

#### • Editing memorandum

Comments on the contents of a test can be recorded here. Up to 512 full size characters or up to 1024 half size characters can be entered. After entering a comment, finalize with <OK> button, and cancel the change with <Cancel> button to finish editing.

\* Up to 12 lines of the contents of the memorandum are displayed during printing.

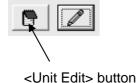

| Test Memo |         | ×            |
|-----------|---------|--------------|
|           |         |              |
|           |         |              |
|           |         | $\checkmark$ |
|           | OK Canc | el           |

#### • Selecting a program

Selecting a Program. There are 50 kinds of Programs, all of which can be saved altogether. The selected Program Name is displayed on the screen.

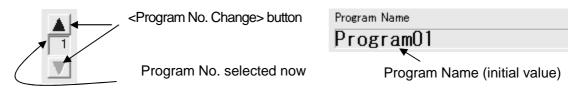

#### • Editing a program name

Edit a Program Name. A Program Name reflecting the settings can be set up. Click on the Program Name to be edited and set the intended name. It is possible to set a Program Name with up to 20 half size characters.

After changing the name, finalize with <OK> button, and cancel the change with <Cancel> button to finish editing.

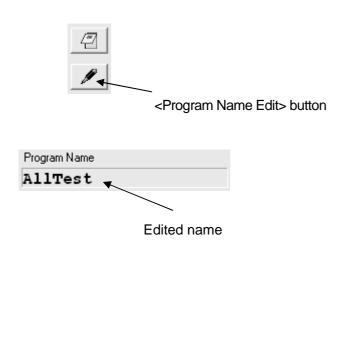

| ProgramName | No. | ^ |
|-------------|-----|---|
| Program01   | 1   |   |
| Program02   | 2   |   |
| Program03   | 2   |   |
| Program04   | 4   |   |
| Program05   | 5   |   |
| Program06   | 6   |   |
| Program07   | 7   |   |
| Program08   | 8   |   |
| Program09   | 9   |   |
| Program10   | 10  |   |
| Program11   | 11  |   |
| Program12   | 12  |   |
| Program13   | 13  |   |
| Program14   | 14  |   |
| Program15   | 15  |   |
| Program16   | 16  |   |
| Program17   | 17  |   |
| Program18   | 18  |   |
| Program19   | 19  |   |
| Program20   | 20  |   |
| Program21   | 21  |   |
| Program22   | 22  |   |
| Program23   | 23  |   |
| Program24   | 24  |   |
| Program25   | 25  | ~ |

#### • Program Memorandum

Comments on the contents of a program can be recorded here. Up to 512 full size characters or up to 1024 half size characters can be entered. After entering a comment, finalize with <OK> button, and cancel the change with <Cancel> button to finish editing.

\*Up to 12 lines of the contents of the memorandum are displayed during printing.

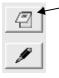

| <program memo=""> b</program> | outton       |    |        |              |
|-------------------------------|--------------|----|--------|--------------|
|                               | Program Memo |    |        | $\mathbf{X}$ |
|                               |              |    |        |              |
|                               |              |    |        |              |
|                               |              |    |        | ~            |
|                               |              | ОК | Cancel |              |

#### • Selecting a unit

Double-clicking on the program execute list on Test Execute Screen opens this screen, making it possible to edit the program.

After completion of setting, finalize with <OK> button, and cancel the change with <Cancel> button to finish editing.

- The initial value of the program list has been set to [None].
- 1, 2, and 3 of the unit list header represent START, STOP and STEP respectively.

| <br>Unit01<br>Unit02                           |                       | WIDTH                            | VOLT1                                        | VOLT2 VOLT3 | TRIG1                                                | TRIG2        | TRIG3  | INJ                              | RET                        | INJ TIME                                                       | INT TIME              | ^ |
|------------------------------------------------|-----------------------|----------------------------------|----------------------------------------------|-------------|------------------------------------------------------|--------------|--------|----------------------------------|----------------------------|----------------------------------------------------------------|-----------------------|---|
|                                                | +                     | 10                               | 0.01                                         |             | 20ms                                                 |              |        | L1                               | SG                         | Endless                                                        | 1                     |   |
|                                                | +                     | 10                               | 0.01                                         |             | 20ms                                                 |              |        | L1                               | SG                         | Endless                                                        | 1                     |   |
| Unit03                                         | +                     | 10                               | 0.01                                         |             | 20ms                                                 |              |        | L1                               | SG                         | Endless                                                        | 1                     |   |
| Unit04                                         | +                     | 10                               | 0.01                                         |             | 20ms                                                 |              |        | L1                               | SG                         | Endless                                                        | 1                     |   |
| Unit05                                         | +                     | 10                               | 0.01                                         | ×           | 20ms                                                 |              |        | L1                               | SG                         | Endless                                                        | 1                     |   |
| Unit06                                         | +                     | 10                               | 0.01                                         |             | 20ms                                                 |              |        | L1                               | SG                         | Endless                                                        | 1                     |   |
| Unit07                                         | +                     | 10                               | 0.01                                         |             | 20106                                                |              |        | L1                               | SG                         | Endless                                                        | 1                     |   |
| Unit08                                         | +                     | 10                               | 0.01                                         |             | 20ms                                                 |              |        | L1                               | SG                         | Endless                                                        | 1                     |   |
| Unit09                                         | +                     | 10                               | 0.01                                         |             | 20ms                                                 | $\mathbf{i}$ |        | L1                               | SG                         | Endless                                                        | 1                     |   |
| Unit10                                         | +                     | 10                               | 0.01                                         |             | 20ms                                                 |              |        | L1                               | SG                         | Endless                                                        | 1                     |   |
| Unit11                                         | +                     | 10                               | 0.01                                         |             | 20ms                                                 |              | •      | L1                               | SG                         | Endless                                                        | 1                     |   |
| Unit12                                         | +                     | 10                               | 0.01                                         |             | 20ms                                                 | -            |        |                                  | SG                         | Endless                                                        | 1                     |   |
| Unit13                                         | +                     | 10                               | 0.01                                         |             | 20ms                                                 | υοι          | uble-c | :IICK                            | SG                         | Endless                                                        | 1                     |   |
| Unit14                                         | +                     | 10                               | 0.01                                         |             | 20ms                                                 |              |        | L1                               | SG                         | Endless                                                        | 1                     |   |
| Unit15                                         | +                     | 10                               | 0.01                                         |             | 20ms                                                 |              |        | L1                               | SG                         | Endless                                                        | 1                     |   |
| Unit16                                         | +                     | 10                               | 0.01                                         |             | 20ms                                                 |              |        | L1                               | SG                         | Endless                                                        | 1                     |   |
| Unit17                                         | +                     | 10                               | 0.01                                         |             | 20ms                                                 |              |        | L1                               | SG                         | Endless                                                        | 1                     |   |
| Unit18                                         | +                     | 10                               | 0.01                                         |             | 20ms                                                 |              |        | L1                               | SG                         | Endless                                                        | 1                     |   |
|                                                | +                     |                                  | 0.01                                         |             |                                                      |              |        | L1                               |                            |                                                                | 1                     |   |
| Unit20                                         | +                     | 10                               | 0.01                                         |             | 20ms                                                 |              |        | L1                               | SG                         | Endless                                                        | 1                     |   |
| Unit21                                         | +                     | 10                               | 0.01                                         |             | 20ms                                                 |              |        | L1                               | SG                         | Endless                                                        | 1                     |   |
| Unit22                                         | +                     | 10                               | 0.01                                         | Click       | 20ms                                                 |              |        | L1                               | SG                         | Endless                                                        | 1                     |   |
| Unit23                                         | +                     | 10                               | 0.01                                         | ••          | 20ms                                                 |              |        | L1                               | SG                         | Endless                                                        | 1                     |   |
| Unit24                                         | +                     | 10                               | 0.01                                         |             | 20ms                                                 |              |        | L1                               | SG                         | Endless                                                        | 1                     |   |
| Unit25                                         | +                     | 10                               | 0.01                                         | /           | 20ms                                                 |              |        | L1                               | SG                         | Endless                                                        | 1                     | ~ |
| Unit19<br>Unit20<br>Unit21<br>Unit22<br>Unit23 | +<br>+<br>+<br>+<br>+ | 10<br>10<br>10<br>10<br>10<br>10 | 0.01<br>0.01<br>0.01<br>0.01<br>0.01<br>0.01 | Click       | 20ms<br>20ms<br>20ms<br>20ms<br>20ms<br>20ms<br>20ms |              |        | L1<br>L1<br>L1<br>L1<br>L1<br>L1 | SG<br>SG<br>SG<br>SG<br>SG | Endless<br>Endless<br>Endless<br>Endless<br>Endless<br>Endless | 1<br>1<br>1<br>1<br>1 |   |

- Last : Double-clicking on "Unit" in the unit list with this button pressed inserts "Unit" into the last position of the units that have been set.
- Prior to : Double-clicking on "Unit" in the unit list with this button pressed inserts "Unit" into the position prior to the selected (blinking) unit. \* It is necessary to first select the target in Program Execute List.

Posterior to : Double-clicking on "Unit" in the unit list with this button pressed inserts "Unit" into the position posterior to the selected (blinking) unit.

\* It is necessary to first select the target in Program Execute List.

Replace : Double-clicking on "Unit" in the unit list with this button pressed rewrites the selected (blinking) unit.

\* It is necessary to first select the target unit in Program Execute List.

Delete : Deletes the selected (blinking) unit within Program Execute List.

\* It is necessary to first select the target unit in Program Execute List.

Clear : Deletes all units in Program Execute List.

Example :

Unit01 : Injection time 3S Interval time 2S Unit01 Unit02 START 3S 2S 5S Unit01 Unit02 STOP

#### • Toolbar buttons and menus

The toolbar button is used to execute functions such as file menu. The menu item on the tool bar is a graphical button represented by an image.

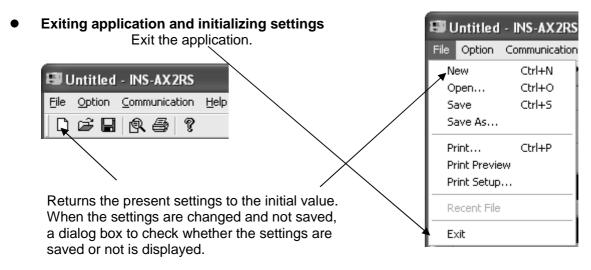

#### • Saving the settings

A file created with this application is associated with this application.

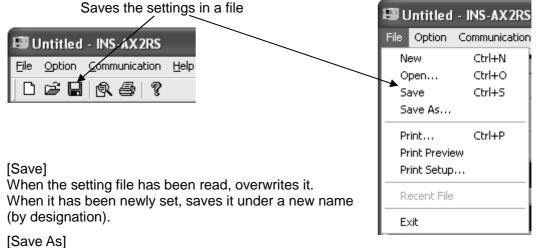

Saves the file under a new name. When the file has been read, creates a new file.

#### • Reading the saved file

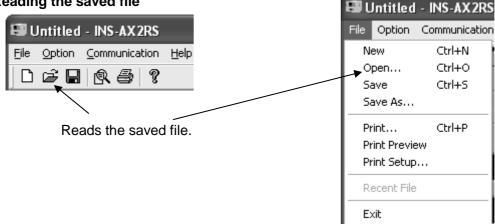

#### • Print Preview (Report)

Displays the test settings in a report format. For the report screen, refer to [7.3 Print Preview Screen].

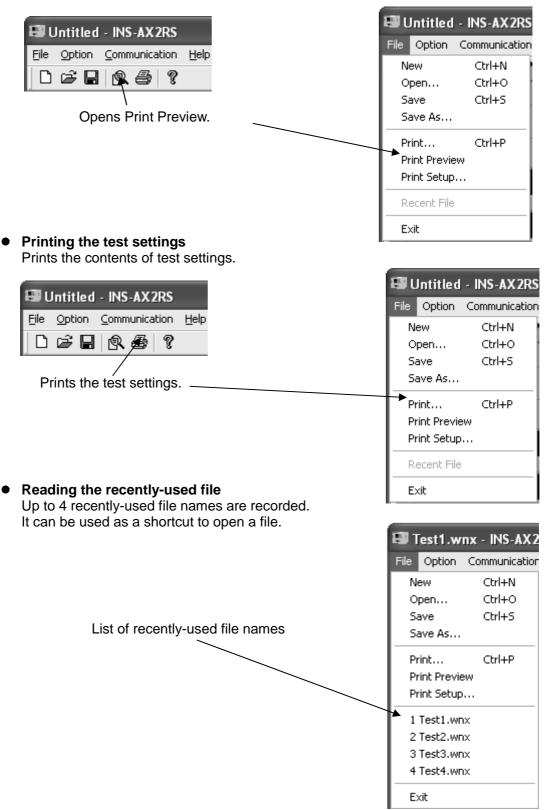

#### • Equipment name setting

Enter model name and serial No. The entered settings are displayed in the field of equipment name on a report. As the settings are saved, it is not necessary reenter them except when equipment is changed.

(Refer to [6.3 Print Preview Screen].)

| Intitled - INS-AX2RS |                 |                      |      |  |  |  |  |  |
|----------------------|-----------------|----------------------|------|--|--|--|--|--|
| File                 | Option          | Communication        | Help |  |  |  |  |  |
|                      | Equip           | Equipment name input |      |  |  |  |  |  |
| i - i                | Test conditions |                      |      |  |  |  |  |  |
|                      |                 |                      |      |  |  |  |  |  |

| Equipment name input    |  |  |  |  |  |  |
|-------------------------|--|--|--|--|--|--|
| Impulse Noise Simulator |  |  |  |  |  |  |
| Model                   |  |  |  |  |  |  |
| Serial                  |  |  |  |  |  |  |
| OK Cancel               |  |  |  |  |  |  |

#### • Test conditions

Enter test conditions, such as climatic conditions, information about EUT, etc. Information so entered is displayed in each field on a report screen. <Clear> button clears all settings. (Refer to [6.3 Print Preview Screen].)

| H)   | Jntitled | - INS-AX2RS       |      |               |
|------|----------|-------------------|------|---------------|
| File | Option   | Communication     | Help | Description o |
|      | Equip    | oment name input. |      |               |
| Ĺ    | Test     | Model No.         |      |               |
|      |          |                   |      | Serial No.    |
|      |          |                   |      |               |

| lest conditions      | Č                 |
|----------------------|-------------------|
|                      |                   |
| Description of EUT   |                   |
| Model No.            |                   |
| Serial No.           |                   |
| Type of EUT          |                   |
| 🗖 Desk Top           | Floor Stand Handy |
| Temperature          | Clear> button     |
| Humidity             |                   |
| Atmospheric pressure |                   |
| OK                   | Cancel            |

#### • Setting up the communication port Set up the communication port. (Refer to [6.4 Communication Setting].)

| _          |      |     |       |        |       |      |     |  |
|------------|------|-----|-------|--------|-------|------|-----|--|
| <b>3</b> U | ntit | led | - INS | -AX2   | 2RS   |      |     |  |
| File       | Opti | on  | Comr  | nunica | ition | Help |     |  |
| Ľ          | Ē    |     | R     | 9      | ę     | Ab   | out |  |
|            |      |     |       |        |       |      |     |  |
|            |      |     |       |        |       |      |     |  |
|            |      |     |       |        |       |      |     |  |
|            |      |     |       |        |       |      |     |  |
|            |      |     |       |        |       |      |     |  |
|            |      |     |       |        |       |      |     |  |
|            |      |     |       |        |       |      |     |  |
|            |      |     |       |        |       |      |     |  |
|            |      |     |       |        |       |      |     |  |

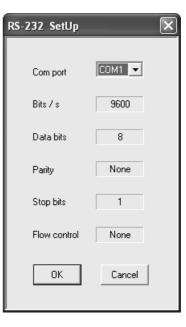

#### • Version information

Check the version of this application.

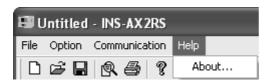

#### Right-click menu

Right-clicking on [Test Type Select Tab] opens a popup menu to copy or paste the data setting of a unit.

\* This menu is not displayed during the test.

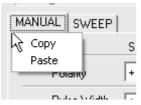

Copy : Copies the data setting of the presently selected unit.

Data alone in [Test Type Select Tab] is copied, and [Unit Name] is not copied.

#### Paste : Pastes the copied data on the presently selected unit.

\* Once pasted, the copied contents are not cleared even after doing "Open", "New" and "Save" operations.

#### 6.2.2. Executing a test

#### (1) LINE ON

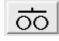

Turn on <LINE> button, and "Warning Lamp" Ights up at the upper right of Test Execute Screen, indicating that the line is on.

[Exit Application] and [RS-232 Setting] operations are disabled during LINE ON.

#### (2) START

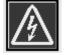

When the test is executed, "Warning Lamp" <u>blinks</u> at the upper right of Test Execute Screen to indicate that the test is being executed.

All menus and tool bars are disabled while the test is being executed.

(3) INJECT *PulseOut* 

[Pulse Out] is displayed on the left side of <Start> button, indicating that pulse is being injected.

#### (4) PAUSE

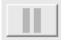

Clicking on this button during injection pauses the test. This button blinks during pausing, indicating that indication is paused. To cancel pause, click on this button again. \* No injection can be performed during pausing.

(5) Cancel Endless

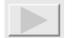

When injection time and interval time are set to Endless, this button blinks. Clicking on this button cancels the Endless setting.

#### (6) 1 Shot Mode

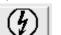

When a test is executed with this button pressed, the test is executed in the 1 Shot mode. A single pulse can be output by means of (7) <1 Shot> buttons during the test.

(7) 1 Shot

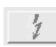

This button is enabled during the test in the 1Shot mode. Each time this button is pressed, a single pulse is injected. While [Pulse Out] label on the left side of <Start> button is displayed (during injection), this button is enabled. However, it is disabled during the interval and preparation (while the switching unit is operating).

#### (8) UPDATE

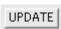

Start Edit Control (Start Line) of Voltage and Trigger in case of manual setting or no sweep setting (with Sweep Check Box not check-marked) can be changed even if a test is being executed.

Enter an update value and click this button, so that Voltage value and Trigger value are updated.

\* This button is not displayed in the program mode and when the test is stopped and paused.

\* Start Trigger Edit Control cannot be changed when Variable is selected in the 1 Shot mode.

NUM

(9) Test Progress

Displays the progress of a test by percentage, remaining time and progress bar on the status bar under the screen while the test is being executed.

\* Time: Does not include the time required for switching the unit, and it should be used as a guide value.

```
START 71% remaining 2s
```

#### (10) Program Test Execute

Displays a unit list and highlights the unit that is being executed during the program test execution.

After the test is finished, the unit list disappears.

| File Option Communication Help |          |       |             |      |         |      |              |          |         |            |                | _ |          |   |
|--------------------------------|----------|-------|-------------|------|---------|------|--------------|----------|---------|------------|----------------|---|----------|---|
| Unit No. Unit Name             |          |       | ram Name    |      |         |      | _            |          | DDMC    | _          | $\Lambda$      |   | Unit Lis | t |
| ▼ <sup>1</sup> ▲ Unit01        |          | Pr    | ogram       | 01   |         |      |              |          | DEMO    | 2          | $\overline{7}$ |   | -        | • |
| Sequence                       | No       | +/-   | WIDTH       | VOL1 | VOL2    | VOL3 | TRG1         | TRG2     | TRG3 IN |            | T A            |   |          |   |
|                                | 1        | +     | 10          | 1.00 | 2.00    | 0.25 | 20ms         | Thuz     | L       |            | 6              | 1 |          |   |
| INJECTION - L1                 | 2        | +     | 10          | 0.01 | 2.00    | 0.20 | 50deg        |          | L       |            | G              |   |          |   |
|                                | 3        | +     | 10          | 0.01 |         |      | 20ms         |          |         | 1 S        | G              |   |          |   |
|                                | 4        | +     | 10          | 0.01 |         |      | 20ms         |          |         |            | G              |   |          |   |
| RETURN - SG                    | 5        | +     | 10          | 0.01 |         |      | 20ms         |          | L       | 1 S        | G              |   |          |   |
|                                | 6<br>7   | ++    | 10<br>10    | 0.01 |         |      | 20ms<br>20ms |          | L       | 1 0        | G              |   |          |   |
|                                | 8        | +     | 10          | 0.01 |         |      | 20ms         |          | L       | 1 3<br>1 S | G              |   |          |   |
| POLARITY -                     | 9        | +     | 10          | 0.01 |         |      | 20ms         |          | Ĺ       | 1 S        | G              |   |          |   |
|                                | 10       | +     | 10          | 0.01 |         |      | 20ms         |          | L       | 1 S        | G              |   |          |   |
| PULSE - 10                     | 11       | +     | 10          | 0.01 |         |      | 20ms         |          | L       |            | G              |   |          |   |
|                                | 12       | +     | 10          | 0.01 |         |      | 20ms         |          | L       | 1 S        | G              |   |          |   |
|                                | 13<br>14 | +     | 10<br>10    | 0.01 |         |      | 20ms<br>20ms |          | L       | 1 S        | G<br>G 🗸       |   |          |   |
| TRIGGER - 20                   | 14       | +     | 10          | 0.01 |         |      | ZUMS         |          | L       | 1 3        | G 🗸            |   |          |   |
|                                |          | Puls  | e Injection |      | Endless |      |              |          |         |            |                |   |          |   |
| VOLTAGE - 1.00                 |          | Inter | rval Time   |      | 0       |      |              |          |         |            |                |   |          |   |
| Control                        |          |       |             |      |         |      |              |          |         |            |                |   |          |   |
| PulseOut                       | III.     | 1.    | 20          |      |         |      | 6            |          | and the |            |                |   |          |   |
| Program                        |          |       | 001         |      |         |      | *            |          | E       |            |                |   |          |   |
|                                |          |       |             |      |         |      |              |          |         |            |                |   |          |   |
| UnitOl -> UnitO2               |          |       |             |      |         |      |              |          |         | ĺ          |                |   |          |   |
|                                |          |       |             |      |         |      |              |          |         |            |                |   |          |   |
|                                |          |       |             |      |         |      |              |          |         |            | 1              |   |          |   |
| C Unit Name C Unit No          | /        |       |             |      |         |      | Progra       | am Times | 1 ime   | ×          | 1              |   |          |   |
| START 0% remaining 65          |          | -     |             |      |         |      | riogia       | an rines |         |            |                | - |          |   |

#### Unit List

Blink

| Header name | Description                             |
|-------------|-----------------------------------------|
| No.         | Unit No.                                |
| +/-         | Polarity                                |
| VOL1、2、3    | Start Voltage、Stop Voltage、Step Voltage |
| TRG1、2、3    | Start Trigger、Stop Trigger、Step Trigger |
| INJ         | Injection                               |
| RET         | Return                                  |
| TERM        | Terminator                              |

(11) Error

When an error occurs during test execution, displays a message and stops the test. (Example)

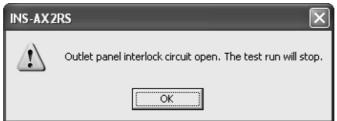

#### 6.3. Print Preview Screen

Features : • Displays test settings for printing.

- $\cdot$  Reads the past saved file, and displays and prints it.
- Test contents are displayed in the programmed order.

| Piret.       Next Page       Yee Page       Zoon (ut       Coos                                                                                                    | Intitled - INS-AX2RS |                                                                                                    | - IX |
|----------------------------------------------------------------------------------------------------|----------------------|----------------------------------------------------------------------------------------------------|------|
| Implies Noise Immunity Test Report         Berright of BY::::::::::::::::::::::::::::::::::::                                                                                                    | Print                | e <u>I</u> wo Page Zoom In Zoom Qut <u>C</u> lose                                                                                                    |      |
| I         Nex         0.016/         Size         L1         50         Endless         1x         04           Testker:         United         Image: 1         Size         Image: 1         Size         Image: 1         Image: 1         Ima |                      | Decoription of BUT: <ign< td="">       Wodel Ho.     :       Sarial Ha.     :       Type of BUT     :       Deck Top     :       Prove of BUT     :       Deck Top     :       Hondy         Type of Bulgment     :       Implies Holes Stand     :         Hendy         Tops of BUT     :         Type of Septement     :         Test Conditions.       * Heard Hard         * Heard Hard</ign<> |      |
| NIM NIM                                                                                                    | Page 1               | I     A     Mex     0.0000     Silver     L1     33     Endlows     12     04                                                                                                    | NUM  |

• Function of each menu button

Print... Prints.

Prints

<u>N</u>ext Page

Displays the next page.

#### Pre<u>v</u> Page

Displays the previous page.

<u>T</u>wo Page

Displays 2 pages. It is available when there are 2 pages or more and one page is displayed.

<u>O</u>ne Page

Displays one page. It is available when 2 pages are displayed.

Zoom In Expands the display. Zoom Out Reduces the display.

Closes the print preview.

\* When the printer driver is not set, [Print Preview Screen] is not displayed. For installation of the printer driver, refer to Windows® Manual or contact the customer's system

manager or network administrator.

\* Use of some driver may cause a phenomenon that the displayed position sometimes shifts

#### 6.4. Communication Setting

Features : • Available communication port can be selected. • Displays a list of RS-232 parameter settings.

| RS-232 SetUp | ×      |
|--------------|--------|
| 1            |        |
| Com port     | СОМ1 💌 |
| Bits / s     | 9600   |
| Data bits    | 8      |
| Parity       | None   |
| Stop bits    | 1      |
| Flow control | None   |
| ОК           | Cancel |

1 Set the port No. connected to the INS-AX2.

The currently available port No. is displayed. As these settings are saved, no resetting is required unless the connecting port is changed. Items other than ① are the fixed values of this software. Therefore, they cannot be changed on the user side.

# 7. OPERATING ENVIRONMENTS

| Personal computer                                                                                                    | : | PC/AT compatible                                                |
|----------------------------------------------------------------------------------------------------|---|-----------------------------------------------------------------|
| CPU                                                                                                    | : | Clock speed 300 MHz or higher recommended                       |
| Main memory                                                                                                    | : | 128 M byte or more                                              |
| HDD                                                                                                    | : | 32 M byte or more space required                                |
| OS                                                                                                    | : | Microsoft <sup>®</sup> Windows <sup>®</sup> 7 Operating System  |
|                                                                                                    |   | (English/Japanese/ Korean version)                              |
|                                                                                                    |   | Microsoft <sup>®</sup> Windows <sup>®</sup> 10 Operating System |
|                                                                                                    |   | (English/Japanese/ Korean version)                              |
| Graphic                                                                                                    | : | SVGA resolution (800*600*256 colors) shall be supported         |
|                                                                                                    |   | (Scroll bar is provided in case of SVGA.)                       |
| The following additional requirements also shall be met :                                                                                                    |   |                                                                 |
| <ul> <li>Pointing device such as a mouse is provided.</li> <li>CD-ROM or a DVD drive is to be provided.</li> <li>Vacant serial port is to be available. (One port shall be occupied.)</li> <li>The PC shall be connected to the INS-AX2 simulator before this pro</li> </ul> |   |                                                                 |

• The PC shall be connected to the INS-AX2 simulator before this program gets started. (The program gets started in demo mode when the PC is not connected to the instrument)

## 8. WARRANTY

#### Warranty

A warranty is provided for the software produced by NoiseKen and its update files under the following terms and conditions. This warranty is valid in Japan only.

- 1. Scope of Warranty This warranty applies to the software produced by NoiseKen and its update files.
- 2. Free Support Generally, no free support is provided.
- Total Maximum Liability
   NoiseKen assumes no liability for any losses or damages incurred by the customer due
   to faults arising from this software by NoiseKen, including but not limited to, direct or
   indirect potential lost earnings and direct or indirect damages due to third party claims for
   compensation against the customer.

# 9. NOISE LABORATORY SUPPORT NETWORK

• If a symptom which seems a trouble is found, check the symptom, software version, model name of connected device, and serial number, and inform this information to Noise Laboratory or your nearest sales agent of Noise Laboratory.

## NOISE LABORATORY CO., LTD.

1-4-4, Chiyoda, Chuo-ku, Sagamihara City, Kanagawa Pref., 252-0237, Japan TEL: +81-(0)42-712-2051 FAX: +81-(0)42-712-2050 URL: http://www.noiseken.co.jp